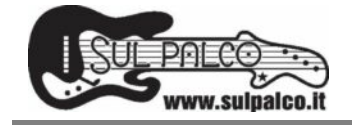

# CREARE UN CAMPO CALCOLATO CON ACCESS

# **Descrizione**

Il campo calcolato di access è una funzionalità che permette di eseguire calcoli in un database; i campi calcolati vengono normalmente utilizzati nelle query in cui possono essere relazionate più tabelle; tali campi calcolati sono virtuali ma si comportano come qualsiasi campo di qualsiasi tabella, quindi possono esserne impostate le proprietà in modo che restituiscano un valore nel formato desiderato (valuta, numero ecc.).

La sintassi del campo calcolato è semplice anche se rigida, ciò significa che omettendo una parentesi o scrivendo in modo errato il nome del campo o dei campi che devono essere calcolati, il campo calcolato non funziona.

#### **Sintassi**

Nome:[nome\_campo]\*2 oppure Nome:[nome\_campo]\*[nome\_campo2]

#### Esempio:

Se in un database ho una tabella di articoli e relativo prezzo per ogni articolo e devo calcolare una maggiorazione di vendita del 20% per ogni articolo, creerò al'interno di una query un campo virtuale che nominerò MAGGIORAZIONE in cui effettuerò il calcolo come sotto indicato.

Definisto il campo calcolato come un campo virtuale perché fisicamente non esiste in nessuna tabella, in realtà è definito solo nella query e posso utilizzarlo esattamente come un comune campo di tabella, per cui se a partire dalla query creerò un report o una maschera il campo verrà visualizzato ma non saranno modificabili i dati contenuti all'interno, in pratica apparirà protetto perché risponde ad una funzione di calcolo.

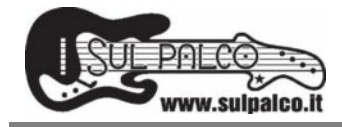

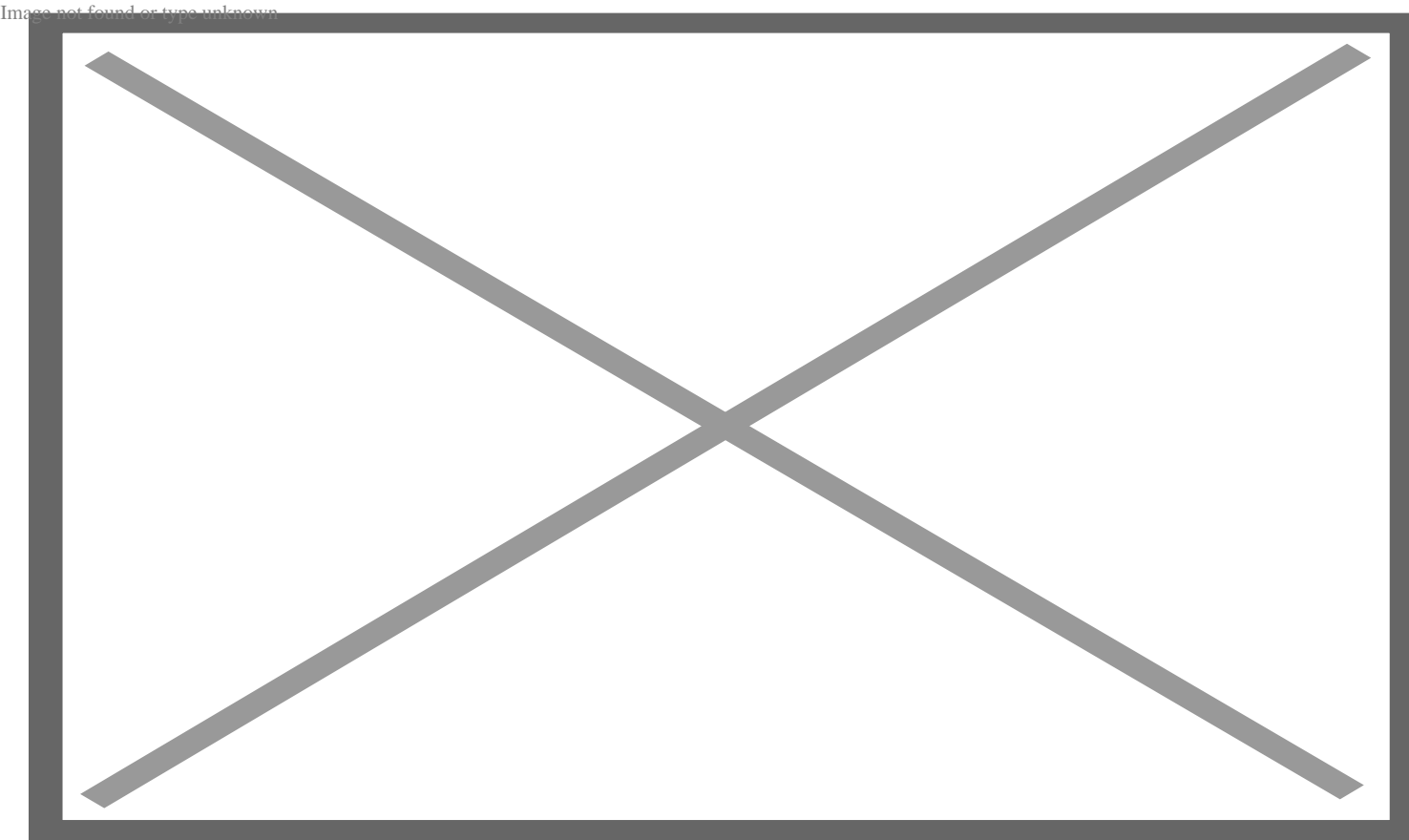

Se invece volessi calcolare il valore di magazzino per ogni singolo articolo dovrei creare una query che calcola i campi "QUANTITA'" e "PREZZO" come segue, facendo sempre molta attenzione a scrivere correttamente i nomi di campo da calcolare.

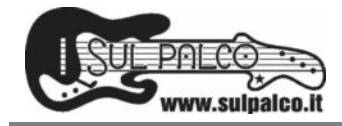

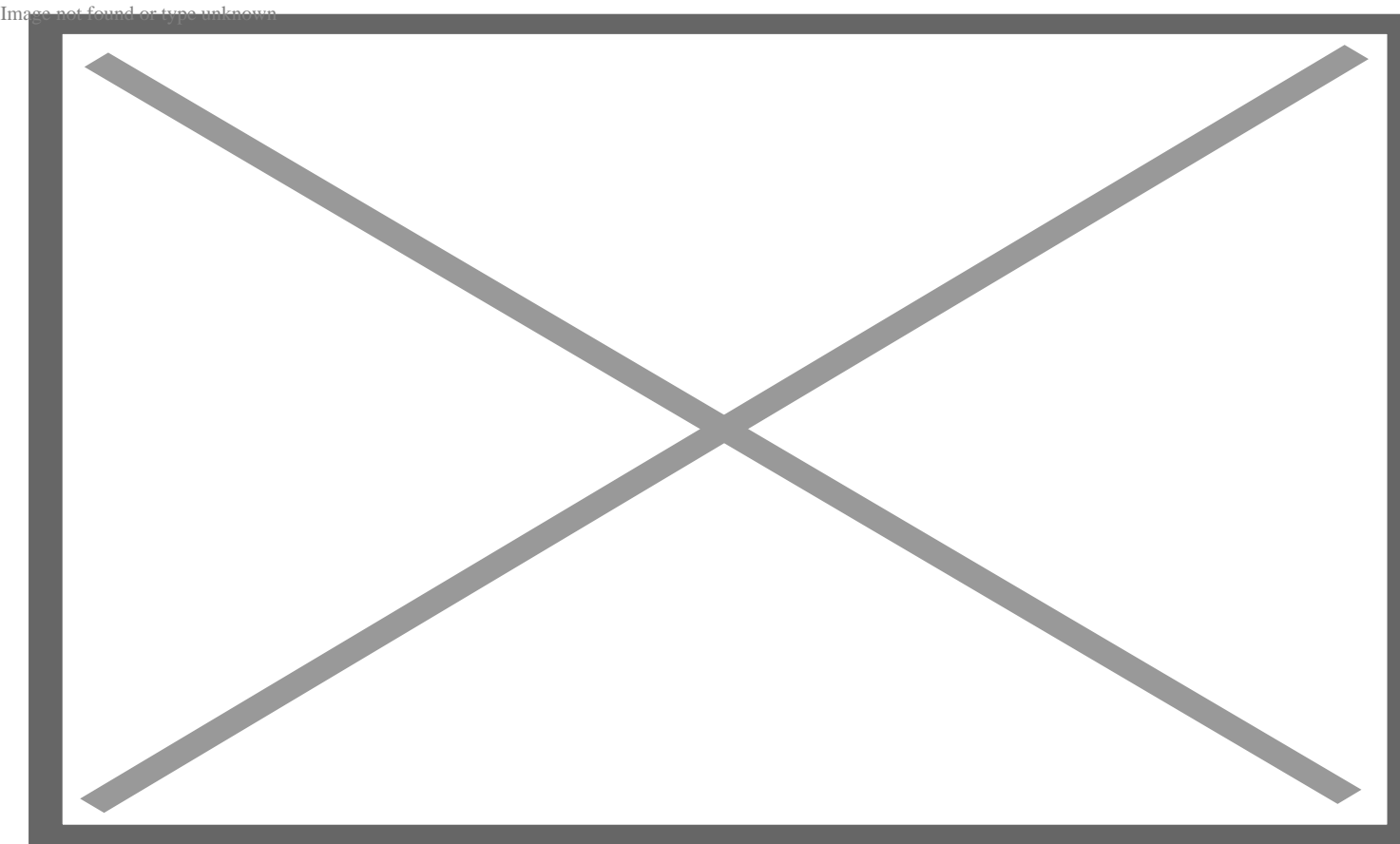

In tabella avrò un risultato di questo tipo.

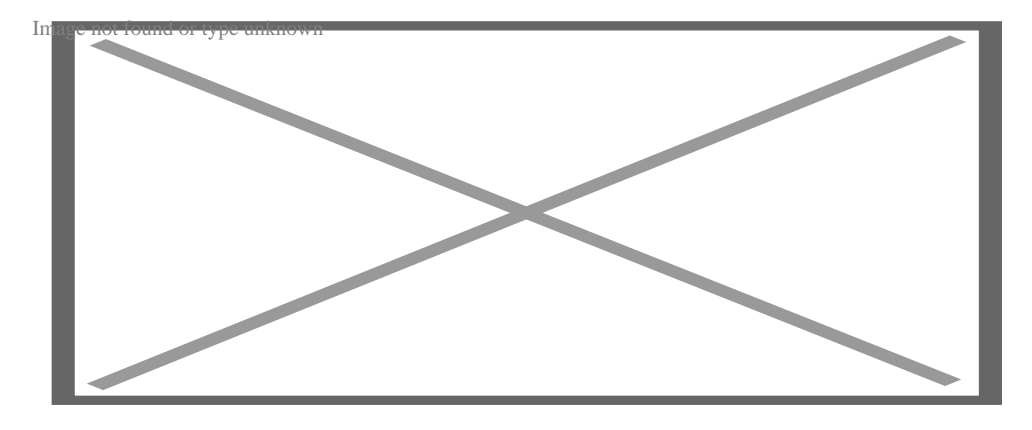

A questo punto posso modificare alcune impostazioni delle proprietà del campo calcolato in modo che mi restituisca il valore formattato per esempio in formato valuta euro ma senza decimali dopo la virgola.

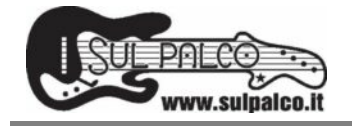

Procedura:

clicco col tasto destro nella query, sul campo calcolato (sopra l'intestazione) e scelgo l'opzione "proprietà".

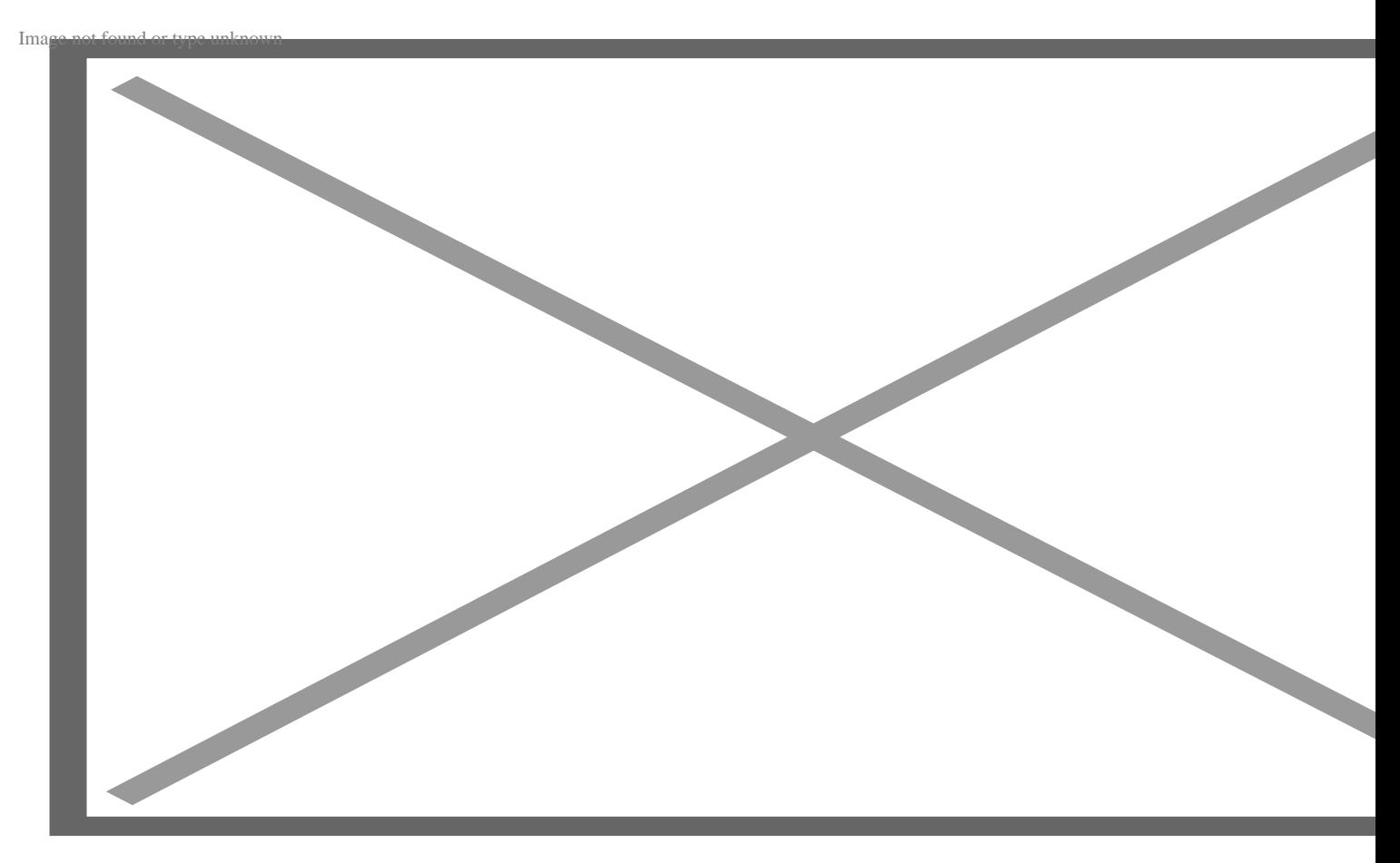

All'interno delle proprietà scelgo formato e in seguito Euro

Sul Palco - Quindicinale di arte musica e spettacolo di Roma e non solo...

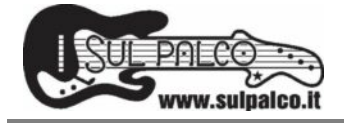

Imag

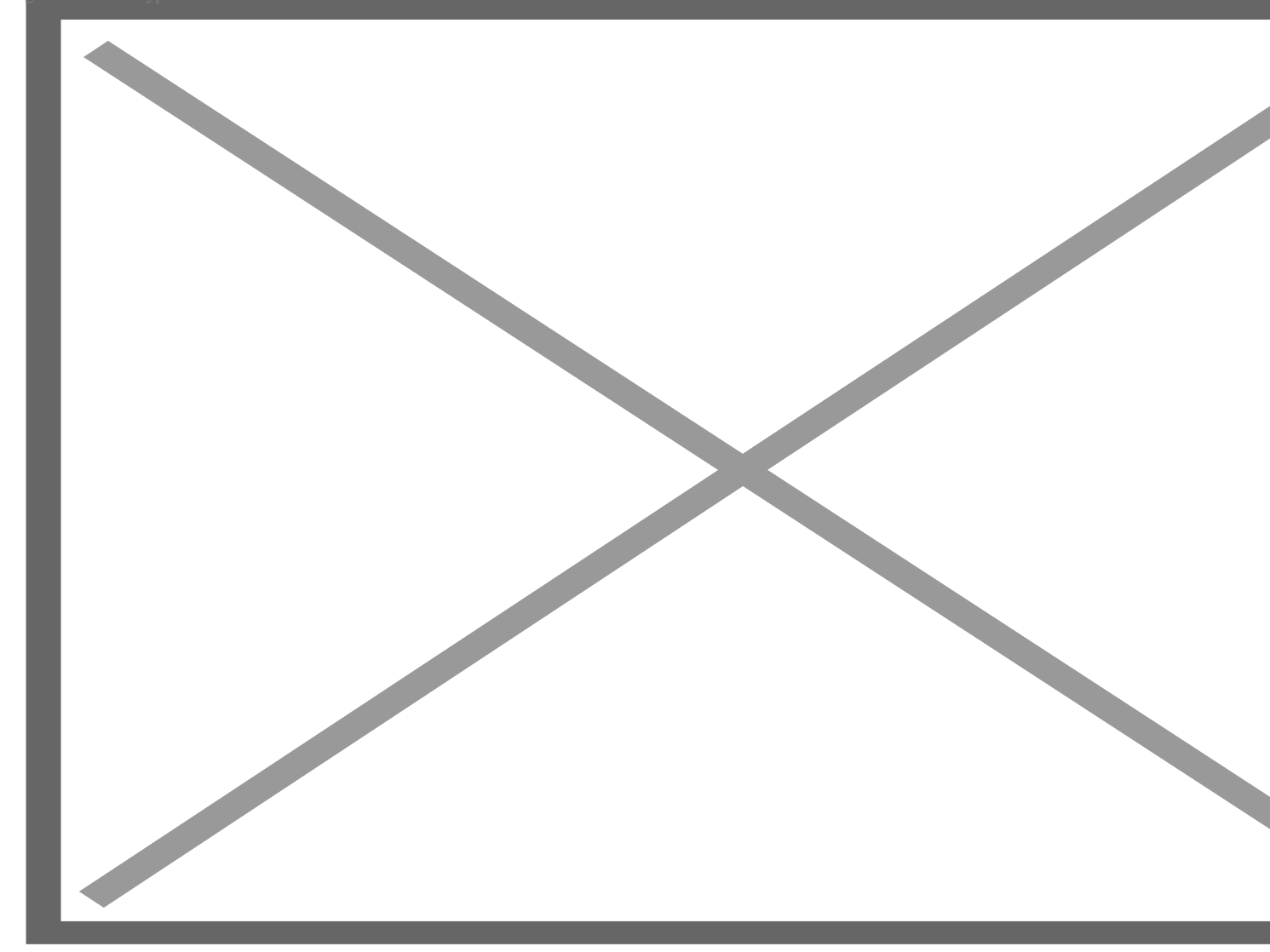

## **Categoria**

- 1. Archivio
- 2. INFORMATICA

#### **Tag**

- 1. access
- 2. calcoli
- 3. campi calcolati
- 4. proprietà
- 5. query
- 6. tabelle

## **Data**

14/05/2024

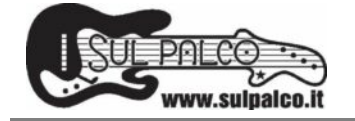

**Data di creazione** 01/10/2017 **Autore** robertapandolfi